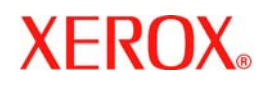

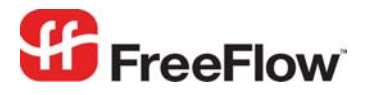

**Version 6.0, September 2007 701P47184** 

 $\mathbf{I}$ 

# **FreeFlow® Repository**  Web Services Integration

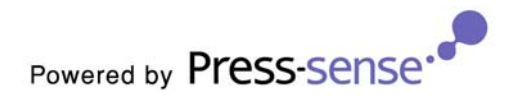

Xerox Corporation Global Knowledge & Language Services 800 Phillips Road Building 845 Webster, New York 14580

Copyright © 1996-2007 Xerox Corporation. All rights reserved. XEROX®, Xerox Canada Ltd®, Xerox Limited®, FreeFlow®, The Document Company® and all identifying numbers used in connection with the Xerox products mentioned in this publication are trademarks of XEROX CORPORATION. Copyright protection claimed includes all forms and matters of copyrightable material and information now allowed by statutory or judicial law or hereinafter granted, including without limitations, material generated from the software programs which are displayed on the screen such as styles, templates, icons, screen displays looks, etc.

While every care has been taken in the preparation of this material, no liability will be accepted by Xerox Corporation arising out of any inaccuracies or omissions. Printed in the United States of America.

Other company trademarks are acknowledged as follows:

Adaptec®, the Adaptec logo, SCSlSelect®, and EZ-SCSI® are trademarks of Adaptec, Inc.

Adobe PDFL - Adobe PDF Library Copyright © 1987-2005 Adobe Systems Incorporated.

Adobe®, the Adobe logo, Acrobat®, the Acrobat logo, Acrobat Reader®, Distiller®, Adobe PDF JobReady™, and PostScript®, and the PostScript logo are either registered trademarks or trademarks of Adobe Systems Incorporated in the United States and/or other countries. All instances of the name PostScript in the text are references to the PostScript language as defined by Adobe Systems Incorporated unless otherwise stated. The name PostScript also is used as a product trademark for Adobe Systems' implementation of the PostScript language interpreter, and other Adobe products.

Copyright 1987 - 2005 Adobe Systems Incorporated and its licensors. All rights reserved.

Autologic® is a registered trademark of Autologic Information International, Inc.

Compaq® and QVision® are registered United States Patent and Trademark Office, for Compaq Computer Corporation.

DEC, DEC RAID, and Redundant Array of Independent Disks are registered trademarks of Digital Equipment Corporation.

Dundas - This software contains material that is (c) 1997-2000 DUNDAS SOFTWARE LTD., all rights reserved.

Imaging Technology provided under license by Accusoft Corporation.

ImageGear © 1996-2005 by AccuSoft Corporation. All Rights Reserved.

Intel® and Pentium® are registered trademarks of Intel Corporation.

Novell® and NetWare® are registered trademarks of Novell, Inc. in the United States and other countries.

Oracle® is a registered trademark of Oracle Corporation Redwood City, California

TMSSequoia - ScanFix® Image Optimizer Copyright © TMSSEQUOIA, Inc. 1991-2000. All rights reserved.

Sony<sup>™</sup> and Storage by Sony<sup>™</sup> are trademarks of Sony.

PANTONE<sup>™</sup> and other Pantone, Inc. trademarks are the property of Pantone Inc.

Preps™ is a registered trademark of Creo Inc. All rights reserved.

Quark® and QuarkXpress® are registered trademarks of Quark, Inc.

StorageView<sup>™</sup> is a trademark of CMD Technology, Inc.

TIFF® is a registered trademark of Aldus Corporation.

Windows®, Windows XP®, Windows Server® 2003, and Internet Explorer are trademarks of Microsoft Corporation; Microsoft® and MS-DOS® are registered trademarks of Microsoft Corporation.

Portions Copyright © 2001 artofcode LLC.

This software is based in part on the work of the Independent JPEG Group.

Portions Copyright © 2001 URW++. All Rights Reserved.

This product includes software developed by the Apache Software Foundation.

Copyright © 1999-2003 The Apache Software Foundation. All rights reserved.

This software is based in part on the work of Graeme W. Gill.

© Press-sense Ltd. 2002-2007. All rights reserved.

Includes Adobe® PDF Libraries and Adobe Normalizer technology

The Graphics Interchange Format © is the Copyright property of CompuServe Incorporated. GIF<sup>SM</sup> is a Service Mark property of CompuServe Incorporated.

Portions contain an implementation of the LZW algorithm licensed under U.S. Patent 4,558,302.

Parts of this software Copyright © 2004-2006 Enterprise Distributed Technologies Ltd. All Rights Reserved.

Parts of this software Copyright © 1995-2003, The Cryptix Foundation Limited. All Rights Reserved.

Parts of this software are a SSLv3/TLS implementation written by Eric Rescorla and licensed by Claymore Systems, Inc. All Rights Reserved.

Parts of this software Copyright © 2002, Lee David Painter and Contributors. Contributions made by Brett Smith, Richard Pernavas, Erwin Bolwidt.

Parts of this software Copyright © 1995-2005, Jean-loup Gailly and Mark Adler.

All other product names and services mentioned in this publication are trademarks of their respective companies. They are used throughout this publication for the benefit of those companies, and are not intended to convey endorsement or other affiliation with the publication.

Companies, names, and data used in examples herein are fictitious unless otherwise noted.

Changes are periodically made to this document. Changes, technical inaccuracies, and typographical errors will be corrected in subsequent editions.

# **Contents**

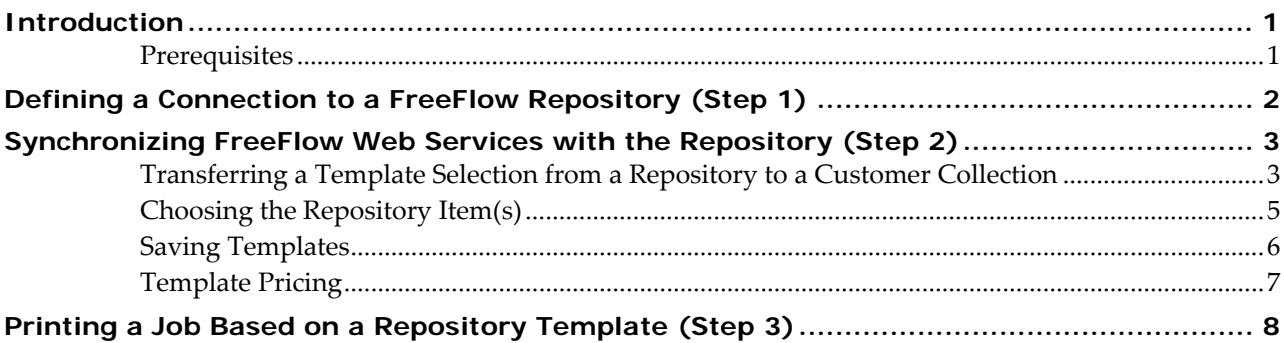

## <span id="page-4-0"></span>**Introduction**

#### **Overview**

*FreeFlow Web Services* can integrate with the following optional repositories:

- Xerox DocuShare
- Microsoft SharePoint
- Document Library \*

*Important:* Only one repository can be enabled, configured and synchronized.

\* Document Library – As of *Web Services 6.0, Document Library* will no longer be supported. In order to continue using templates in *Web Services* that are based on files from *Document Library*, the following two steps must be carried out:

- **1** Export the data to the *Windows* file system or to *Microsoft SharePoint*, using the *Document Library Migration Utility*. This utility resides in the "<Install Drive>\FreeFlow " folder as "DLMigration.exe".
- **2** Update the reference of the templates in *Web Services* to refer to the new location of the data instead of to *Document Library.*

This is carried out by running an update procedure on the *Web Services* server from the following URL: <http://localhost/newsway/utils/dlimport.asp>. In the browser, enter the name of the *Exported Data* description file and click on the *Start Migration* button.

#### **Integration**

The integration between *Web Services* and any of the repository options comprises the following steps:

- **1** Defining, in *Web Services*, a connection to the relevant repository
- **2** Synchronizing *Web Services* with the *Repository* in order to create templates in *Web Services*
- **3** Printing a Job, based on a *Repository* template

#### **Prerequisites**

- Repository software installed and correctly set up.
- The integration must be activated through the *FlexLM* license.
- All templates in the *Repository* software must be designated as *Catalog‐ready*.

# <span id="page-5-0"></span>**Defining a Connection to a FreeFlow Repository**

In order to define a connection to a *FreeFlow Repository*, carry out the following steps:

- Log in to *FreeFlow Web Services.*
- Go to *Settings/Integration/External Systems*.
- Select *FreeFlow Repository* and in the *FreeFlow Repository* panel, select the *Enable* checkbox.
- In *Server IP:,* enter the *IP* address or *Host Name* where the *RMS* (*Repository Management Software*) server is installed.

*Note:* Generally, the *RMS* server is installed on the same server as *FreeFlow Web Services*. However, the *RMS* server needs to be configured to work with repositories installed anywhere on the network (this is carried out through a *FreeFlow Administration Tool* which is a part of the *Web Services* installation).

- In *Port:,* enter 8090
- In *Service Address*:, enter /*RepositoryService.asmx*
- Enter the *Username* as defined as the *Repository* software login username
- Enter the *Password* as defined for the defined *Username*.
- Click on *OK* to save.

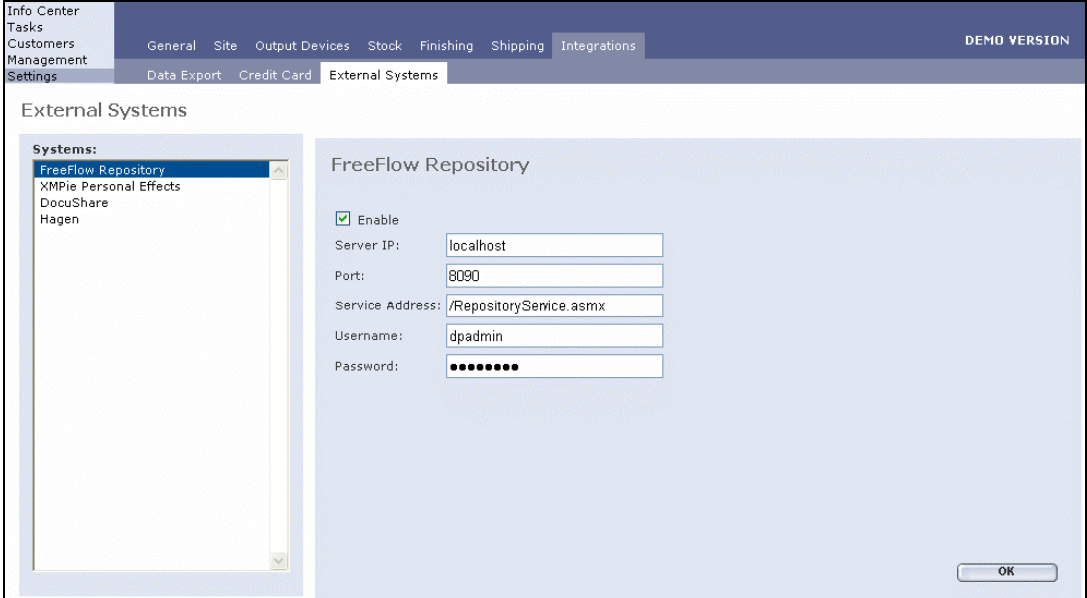

# <span id="page-6-0"></span>**Synchronizing FreeFlow Web Services with the Repository**

In order to add a template from a *FreeFlow Repository* into *FreeFlow Web Services*, carry out the *Synchronize with External Repository* procedure as described below.

#### **Transferring a Template Selection from a Repository to a Customer Collection**

To transfer a template selection from a repository to a customer collection, carry out the following steps:

- **1** Go to *Customers/Settings*.
- **2** Select the target customer from the *Customers* list.

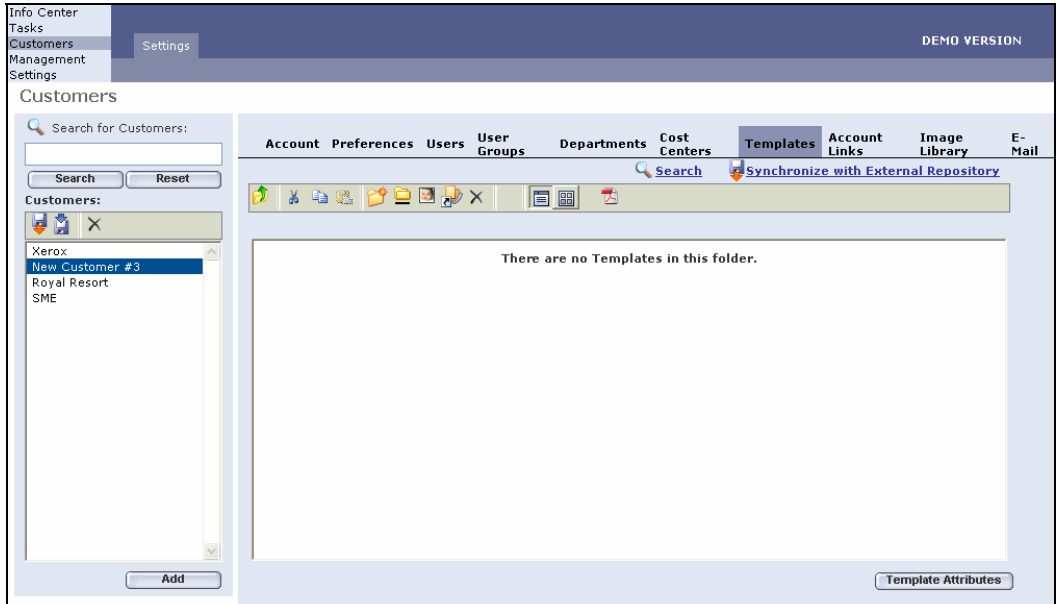

**3** Click on the *Templates* tab and then click on *Synchronize with External Repository;* the *Choose Document Source* window appears.

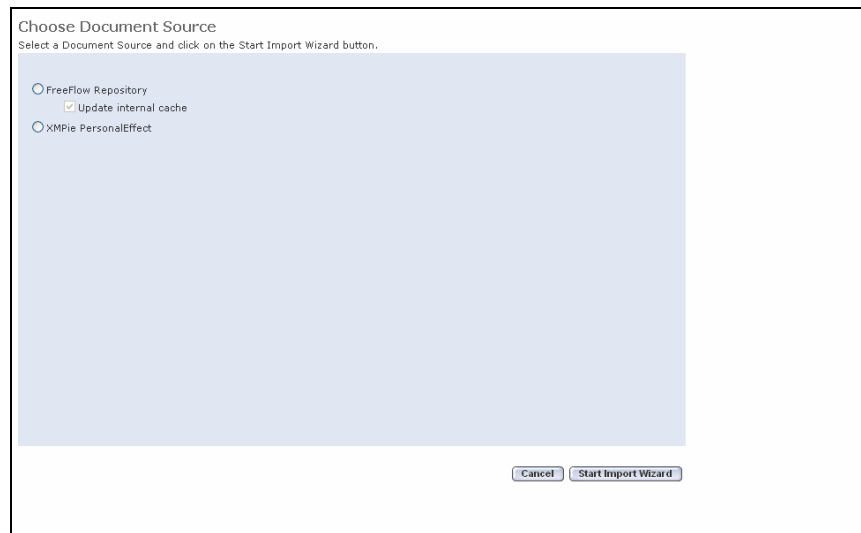

- **4** Click on the *FreeFlow Repository* radio button.
	- *Note*: *Update internal cache* informs *Web Services* to connect to a defined repository, retrieve all available catalog ready items for the time of synchronization and bring them into the internal *Web Services* cache. Then the synchronization takes place. If the checkbox is not selected, *Web Services* will use the internal cache that was updated the last time the connection to the repository had been made.
- **5** Click on the *Start Import Wizard* button.

## <span id="page-8-0"></span>**Choosing the Repository Item(s)**

To select any displayed repository items, carry out the following steps:

- **1** Select one or more checkboxes next to each document to be imported.
- **2** When all of the desired documents have been selected, click on *Next*.
	- *Note*: The following steps require selecting the *Job Type*, *Properties* and *Template Attributes*. If multiple items are selected, the items will have the same attributes. If the properties are completed in the *Repository*, the information will populate the *Template Attribute* step.

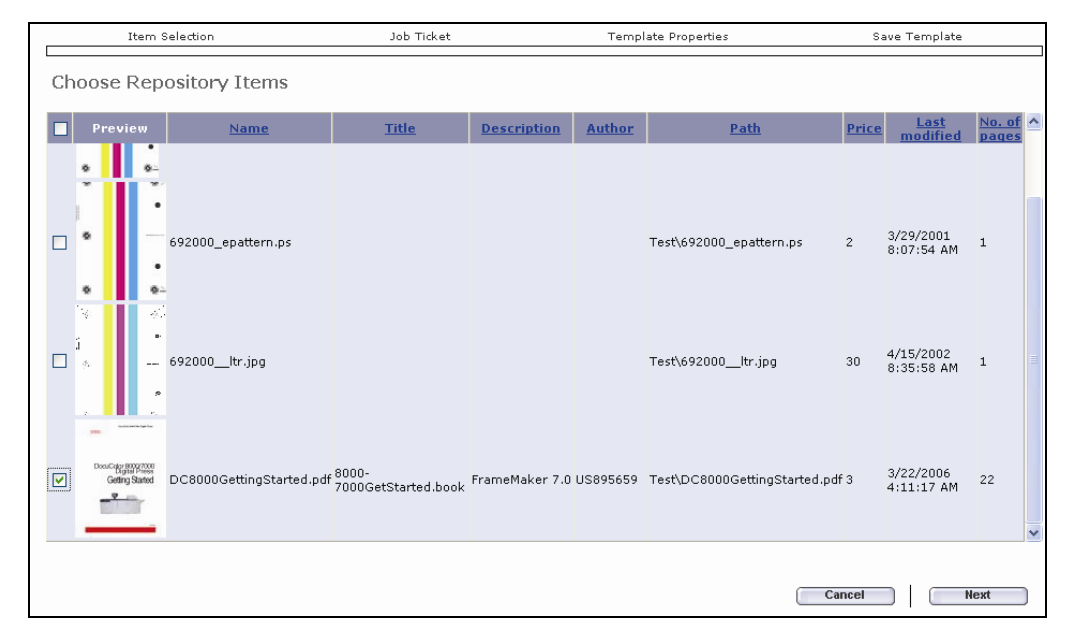

#### <span id="page-9-0"></span>**Saving Templates**

To save the imported templates in the selected *Customer/Directory,* carry out the following steps:

**1** Choose a *Job Type* and click on *Next*; the *Edit Properties* window appears.

*Note:* The attribute that is defined here can affect the pricing if *Job Type Pricing* is the *Default Pricing Model*.

**2** Edit any properties, in order to reflect the document properties and then click on the *Next*; the *Template Attributes* window appears.

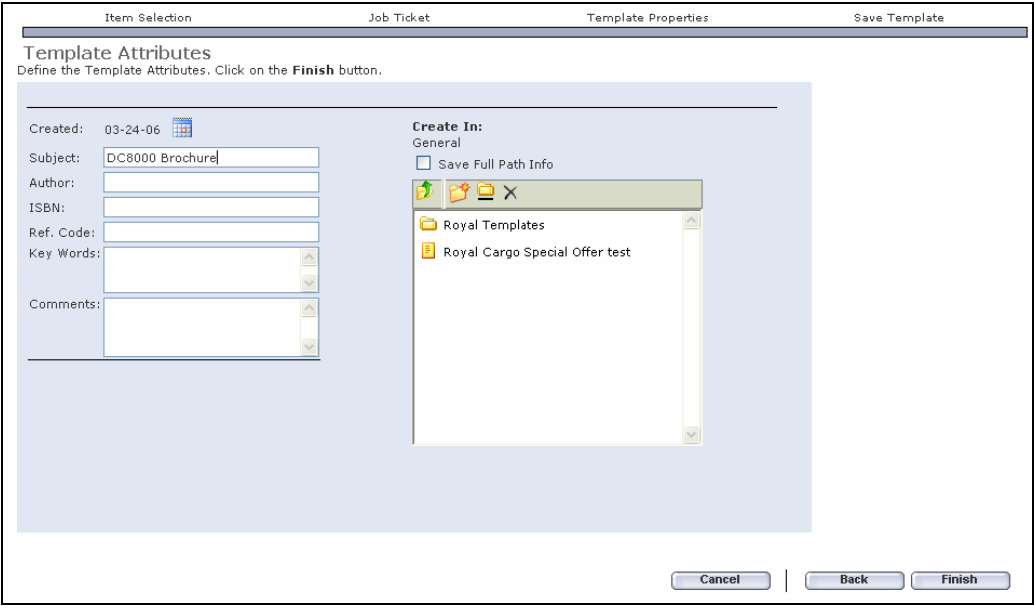

- **3** Define the appropriate *Template Attributes* and in the *Create In* pane, browse to the target folder for adding the *Repository* item.
	- *Note:* 1. Select the *Save Full Path Info* checkbox in order to add the *Full Path Info* to the *Template* information that will be available to the Print Buyer.
		- 2. At anytime during the process, the *Back* button can be used in order to return to a previous window and the *Cancel* button can be used to cancel the process.
- **4** Click on *Finish*.

### <span id="page-10-0"></span>**Template Pricing**

At this stage, the template has been added to *Customers*/*Templates*.

*Note:* The icon appearing with the *Template* name is *Document* icon **and has a different look than a Static**, *Variable* and *Archive* icons.

If necessary, *Template Pricing* and *Printer Selection* can be applied to the template by selecting the *Pricing* button.

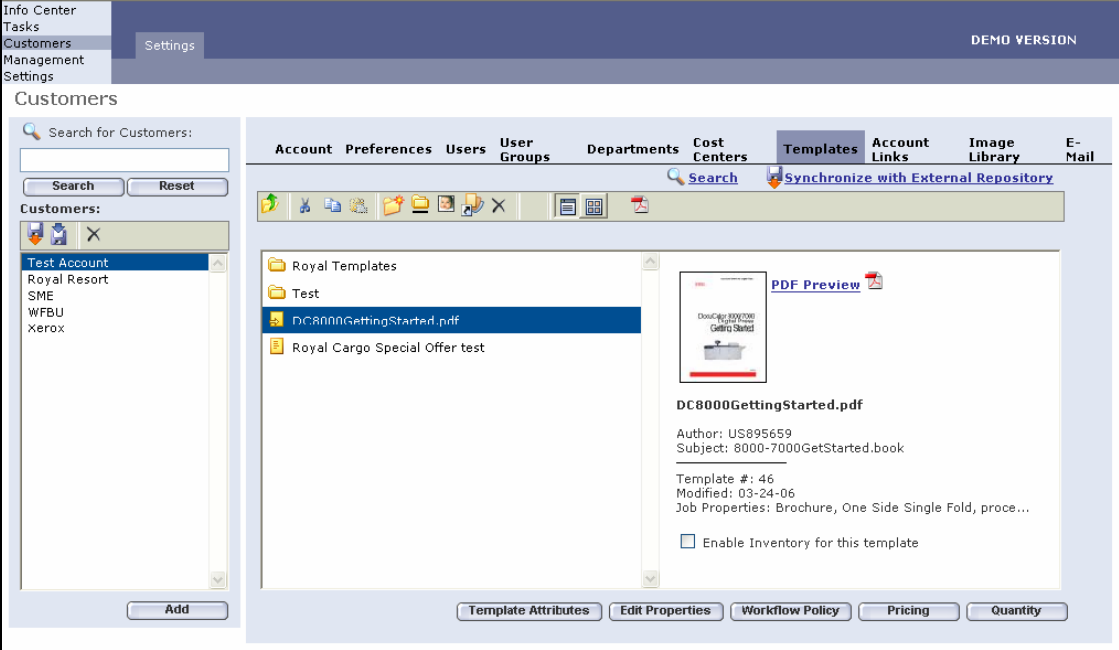

# <span id="page-11-0"></span>**Printing a Job Based on a Repository Template**

In order to approve a *Xerox Repository*‐based Job in *FreeFlow Web Services* for printing, carry out the following steps:

**1** In *Web Services*, click on *Tasks*/*Production*; the *Production* window appears.

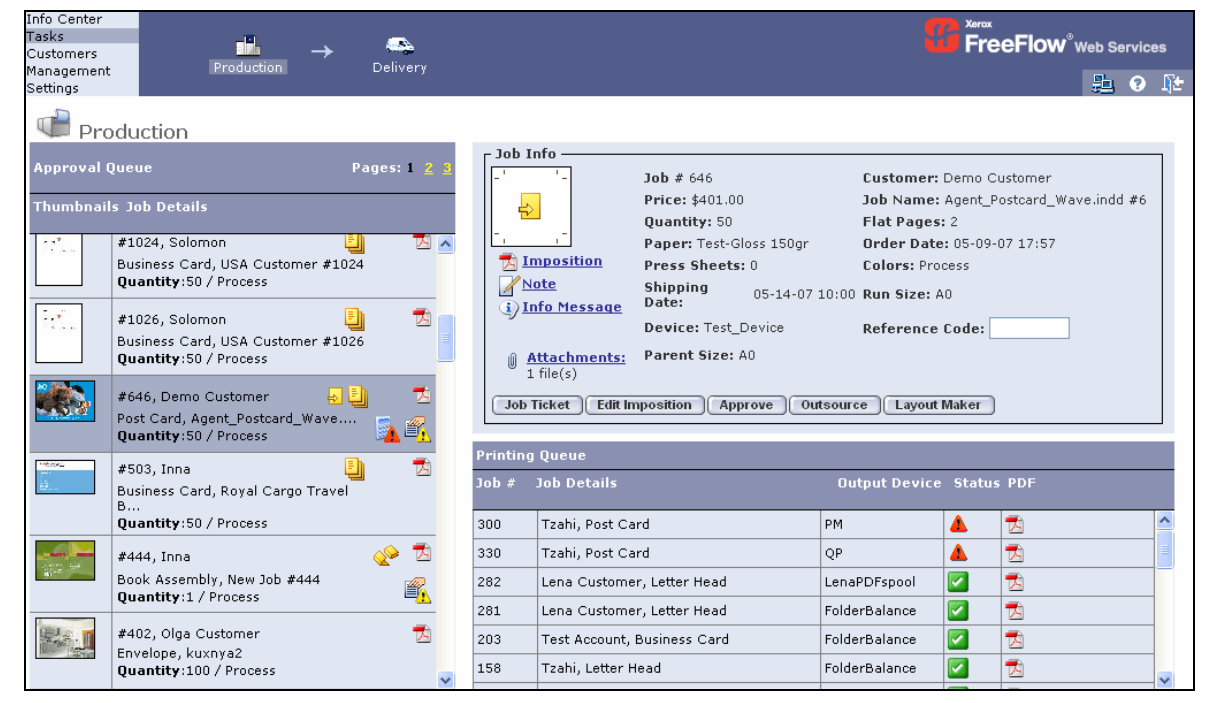

- **2** Select the relevant Job in the *Approval* queue.
	- *Note: Xerox Repository Items* can be printed only through the *FreeFlow Print Manager* software that is defined in *FreeFlow Web Services* as an *Output Device* carrying the name: *FreeFlow Print Manager – Advanced Print Path*.

If such an *Output Device* was defined prior to importing the *Repository* items into the *Web Services (Synchronize with external repository action*, as detailed above), then these items receive the designated *Output Device* automatically. Otherwise, before moving to the next step, it is necessary to change the *Output Device* by clicking on *Edit Imposition*.

- **3** Click on *Approve;* the approval is successful when the **i**con appears in the *Status* column.
- *Note:* Jobs that fail in the *Printing Queue* are generally due to network errors ( ). Examine the *Device* set-up to diagnose this problem.